# Leetro MPC6515 (PAD03)

## Руководство пользователя

WWW.INTERLASER.RU

#### **1 Предисловие**

Контроллер MPC6515 разработан специально для систем лазерной резки и гравировки.

Пожалуйста, внимательно ознакомьтесь с инструкцией перед использованием MPC6515.

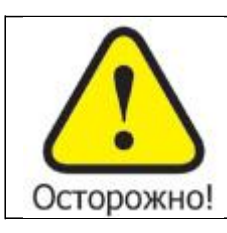

**Пользователю следует соблюдать меры предосторожности во избежание повреждения оборудования или получения травм.**

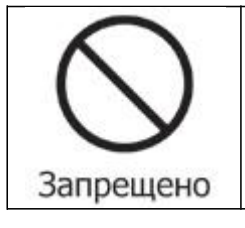

**Не подключайте и не используйте оборудование, не прочитав инструкцию.**

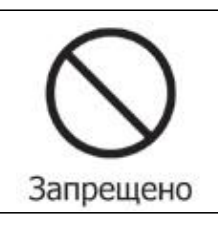

**Не извлекайте, не модифицируйте и не ремонтируйте оборудование без предварительного согласования с поставщиком.**

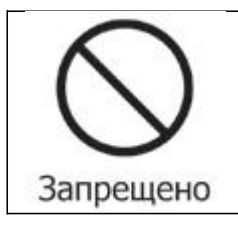

**Не подвергайте оборудование воздействию жидкостей, коррозийных или огнеопасных газов, а также горючих веществ.**

## 2 Обзор

Контроллер МРС6515 является автономной платой управления, предназначенной для управления системой лазерной резки и гравировки. Пользователь может редактировать графику, задавать параметры и оптимизировать путь при создании файла, используя компьютер.

Если Вы хотите использовать DSP5.0 для управления, соедините MPC6515 с компьютером посредством USB кабеля.

#### 2.2 Конфигурация системы управления

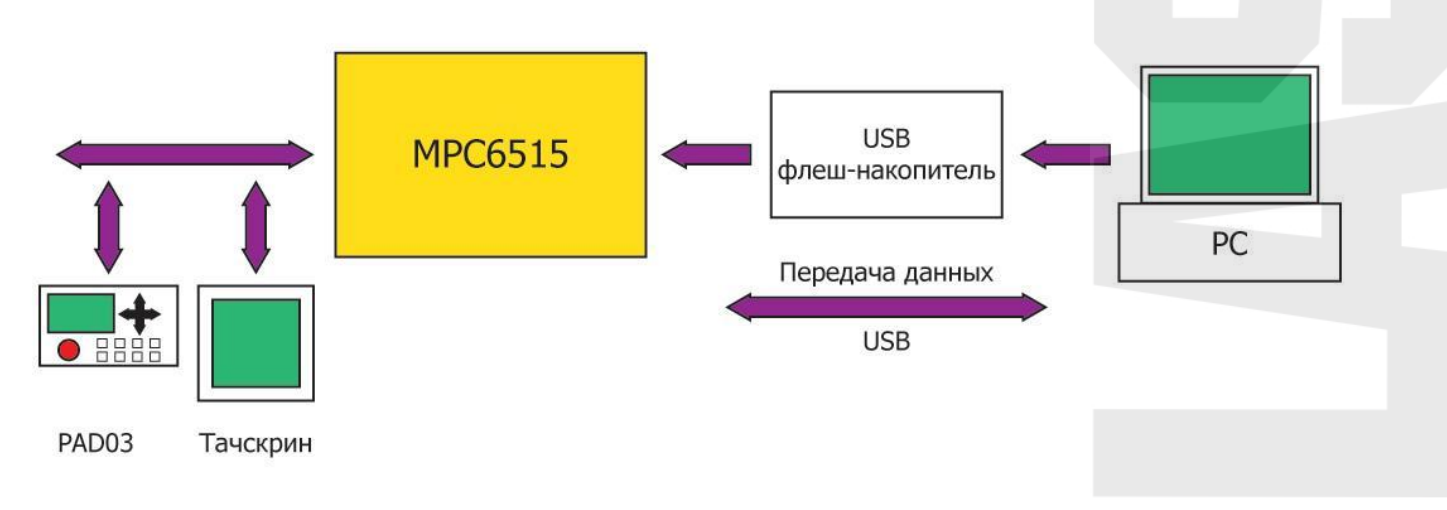

#### 2.3 МРС6515 Комплектация

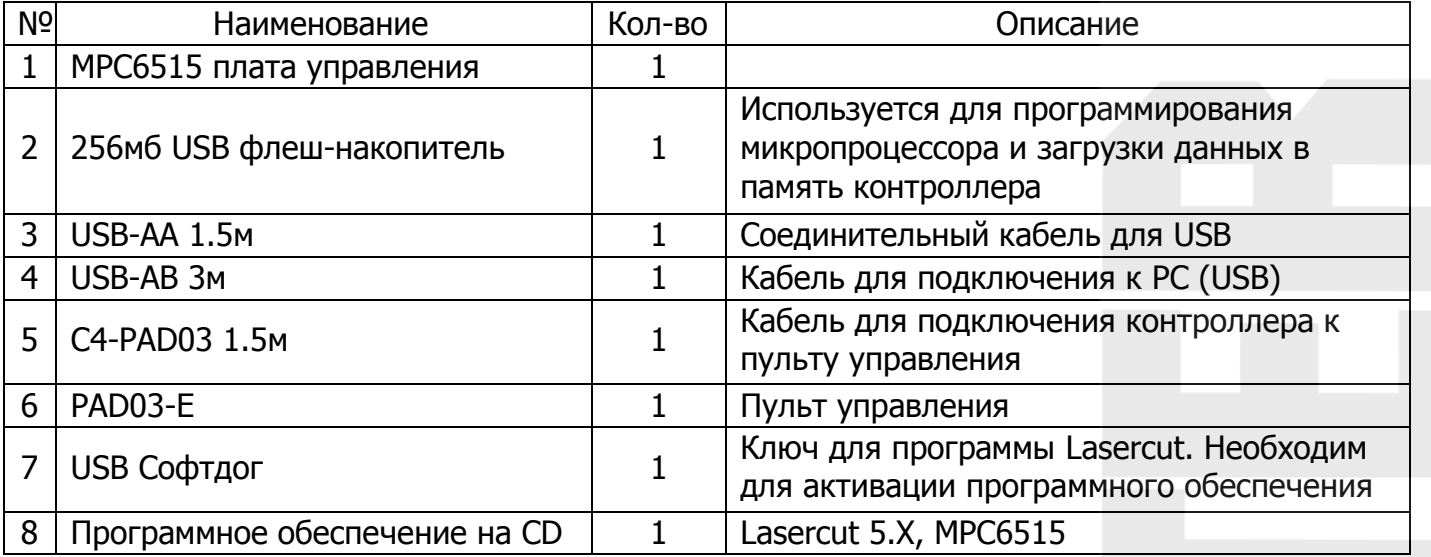

## **3 Аппаратные интерфейсы MPC6515**

Контроллер MPC6515 состоит из двух частей:

- 1) MPC6515/MC дочерняя плата
- 2) MPC6515/CPU материнская плата

#### **3.1 MPC6515/CPU**

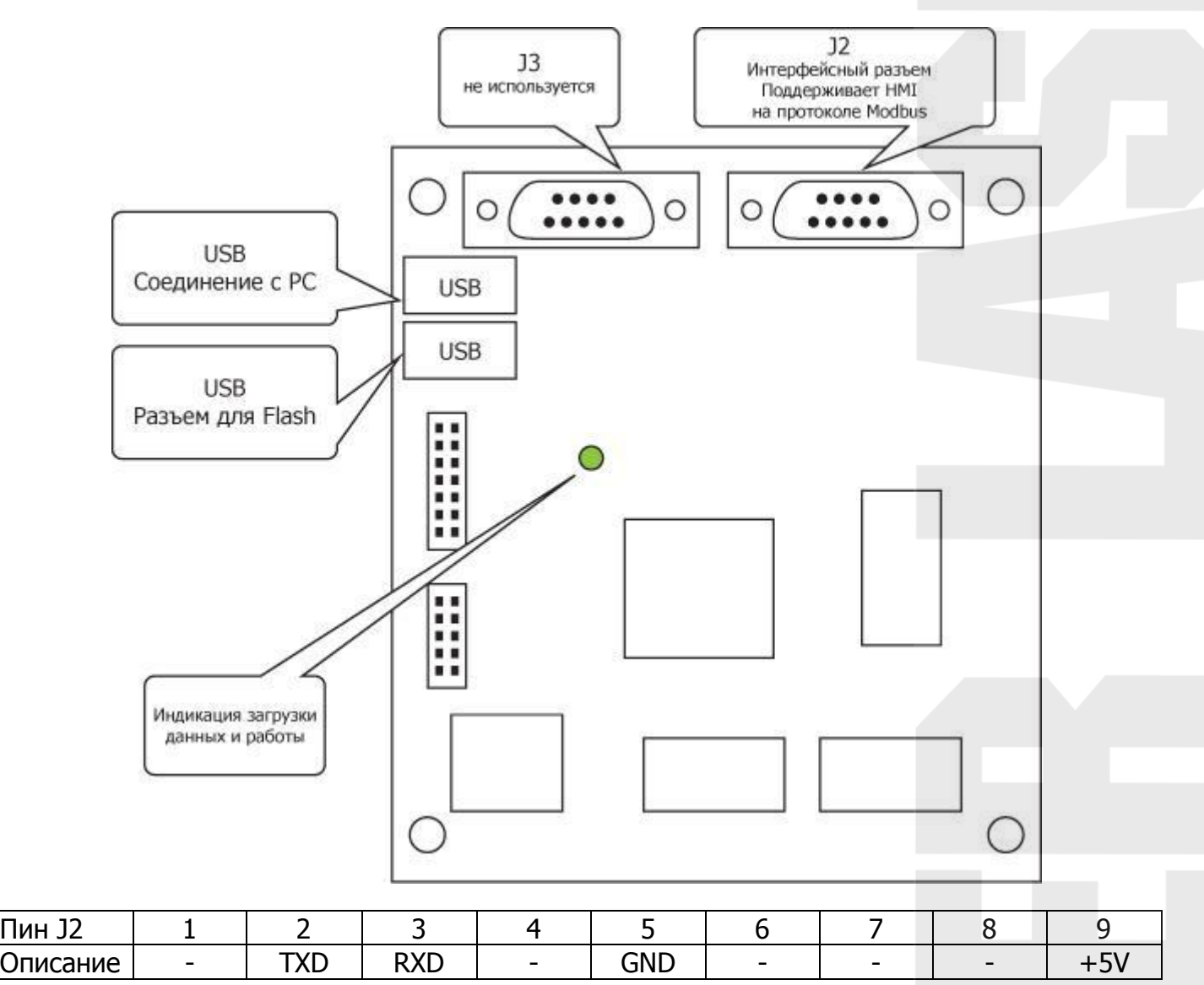

#### **3.2 MPC6515/MC**

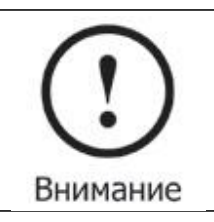

**Обратите внимание на версию MPC6515/MC. Если версия платы 1.0, обозначение версии на плате отсутствует.**

WWW.INTERLASER.RU 4

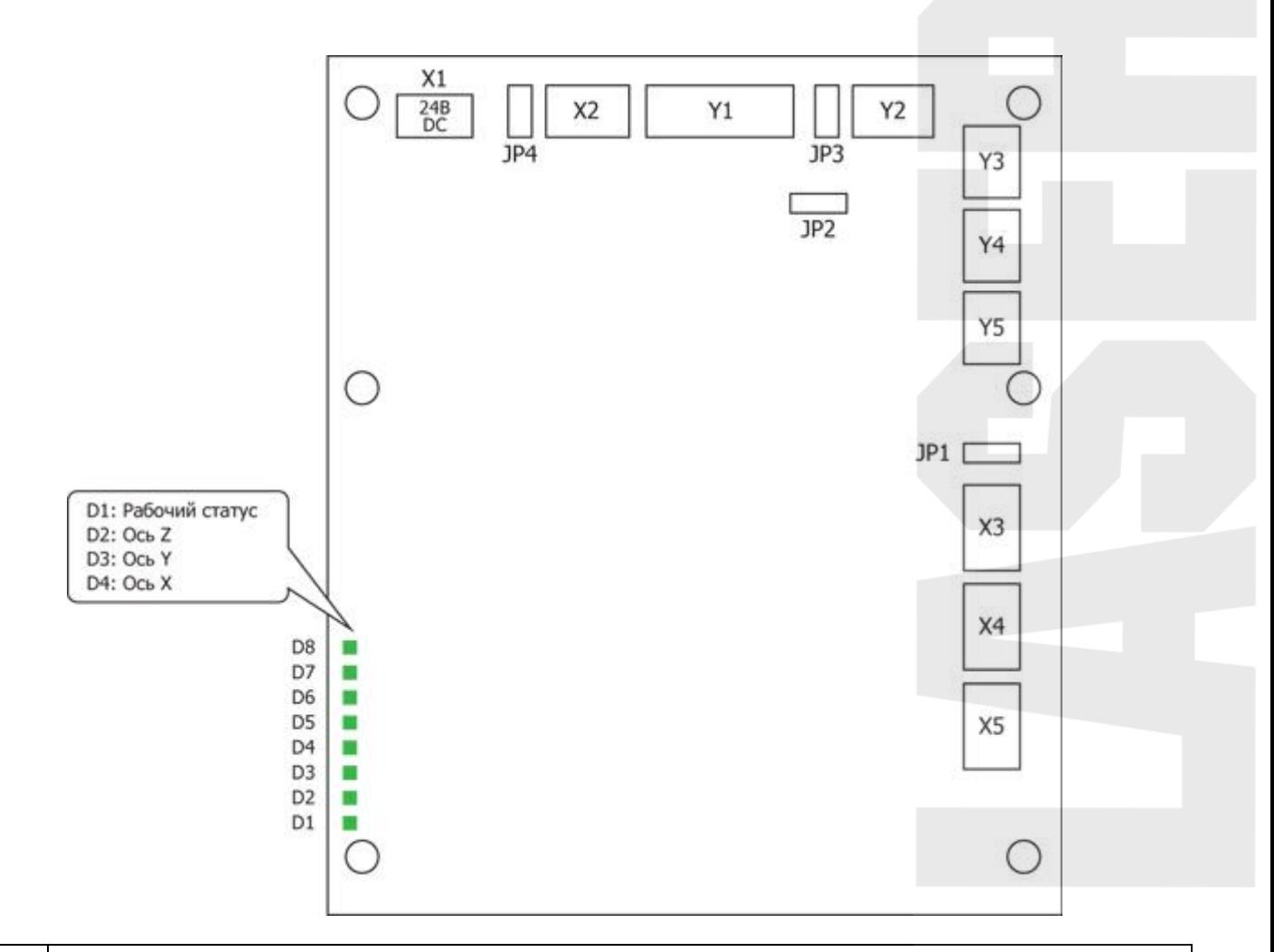

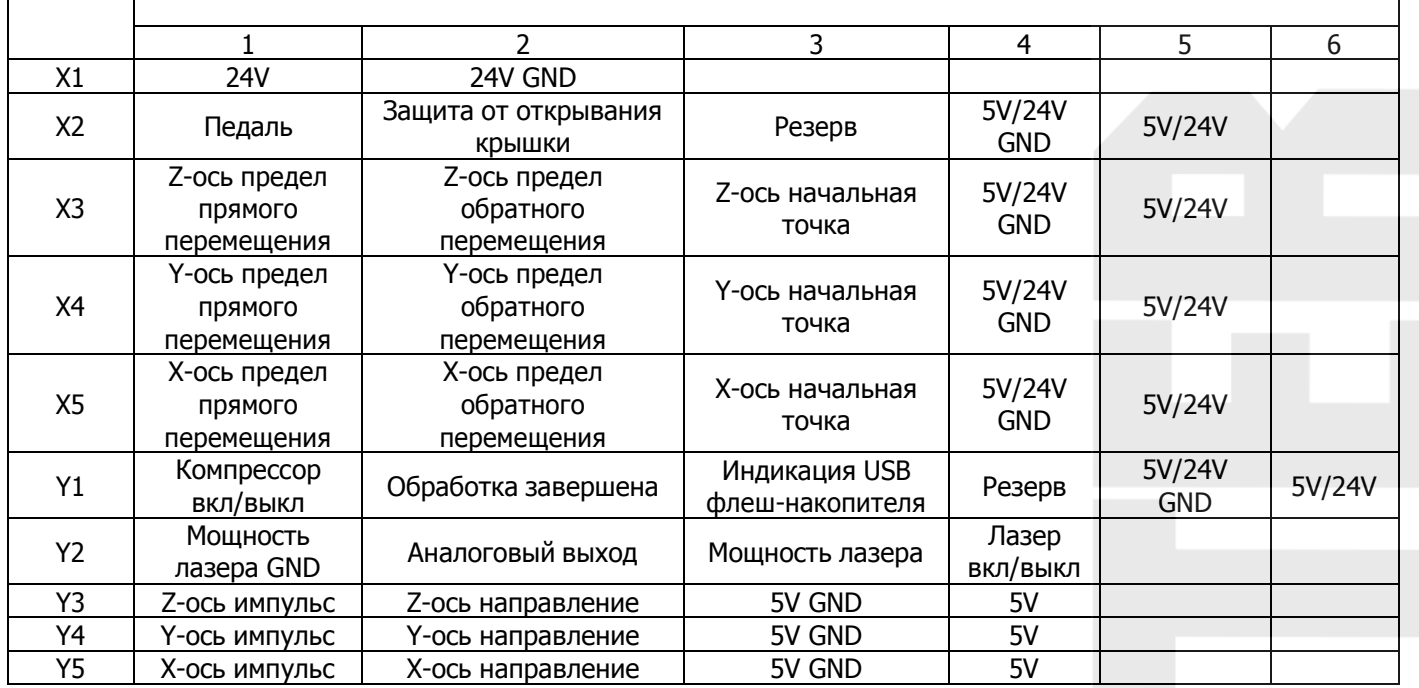

#### X1: Разъем питания – 24В постоянного тока.

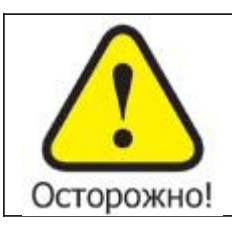

**MPC6515 использует 24В постоянного тока для питания. Превышение напряжения может привести к повреждению оборудования, в то время как пониженное напряжение может привести к нестабильной работе контроллера.**

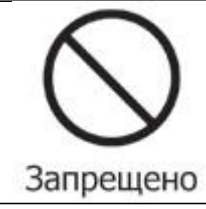

**Контакты на контроллере, указанные выше, должны использоваться только для передачи управляющих сигналов. Использование их для питания двигателей категорически запрещается.**

Джампер JP1 относится к разъемам X3, X4 и X5: 24В - джампер в положении Pin1-Pin2, 5В – положение Pin2-Pin3. Если джампер отсутствует, то Pin5 разъемов Х3,Х4 и Х5 не подключен.

Джампер JP2 относится к разъему Y2. Для аналогового управления мощностью лазера уберите джампер, соединитесь с Pin2 разъема Y2. Для регулировки мощности через ШИМ используйте Pin3 разъема Y2.

Джампер JP3 относится к разъему Y1. Для 24В на Pin5-Pin6 разъема Y1, джампер должен стоять в положении Pin1-Pin2. Для 5В – в положении Pin2-Pin3. В случае отсутствия джампера – Pin6 разъема Y1 не подключен.

Джампер JP4 относится к разъему Х2. Для 24В на Pin4-Pin5 разъема Х1, джампер должен стоять в положении Pin1-Pin2. Для 5В – в положении Pin2-Pin3. В случае отсутствия джампера – Pin5 разъема Х1 не подключен.

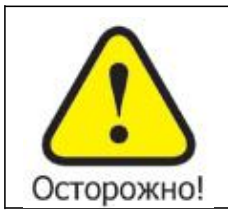

**Pin3 и Pin4 разъемов Y3, Y4 и Y5 выдают 5В и могут использоваться как «+» для двигателей. Не подключайте внешние 5В к контактам Pin3 и Pin4**

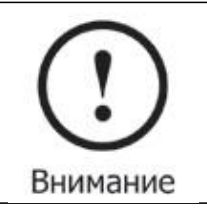

**Все входы и выходы являются однопроводными**

## **Эксплуатация PAD03**

#### **4.1 Подключение**

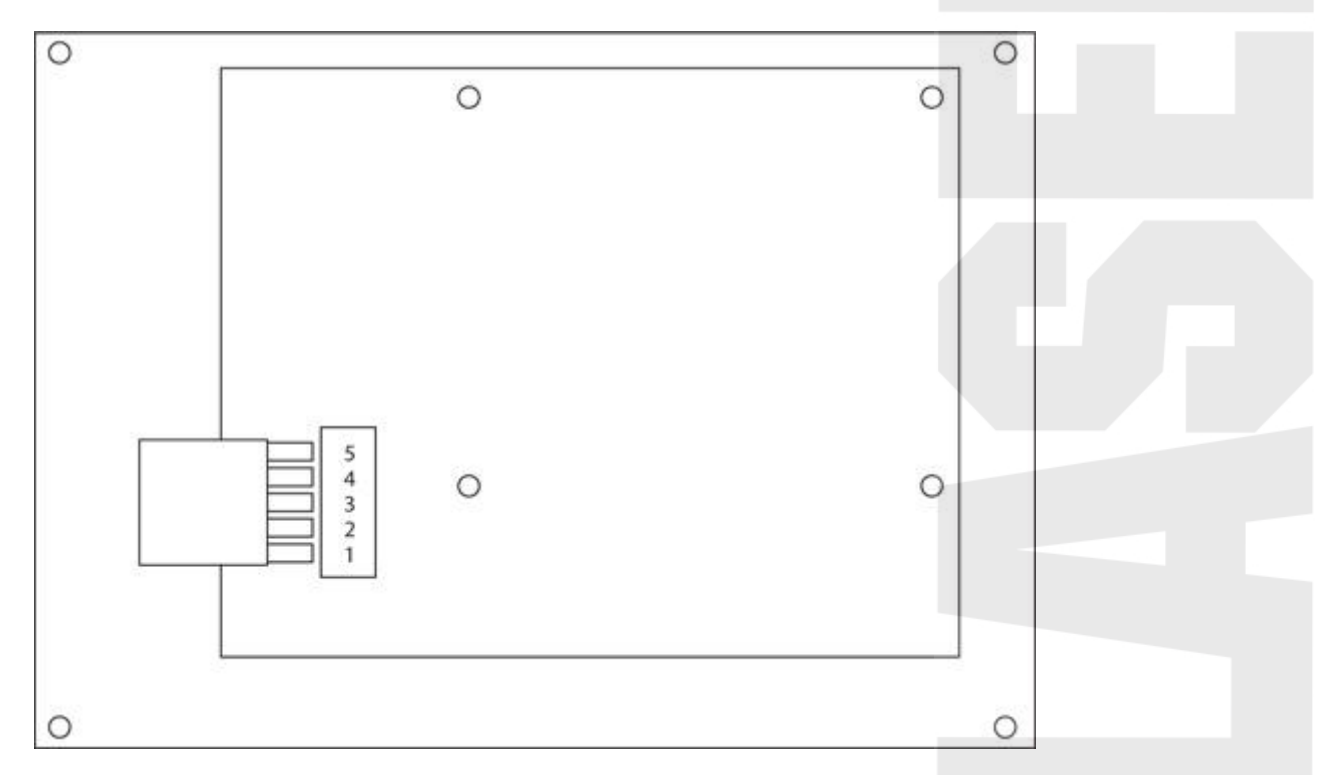

Соединение МРС6515 (разъем J2 DE-9) с пультом управления PAD03 стандарта RS-232:

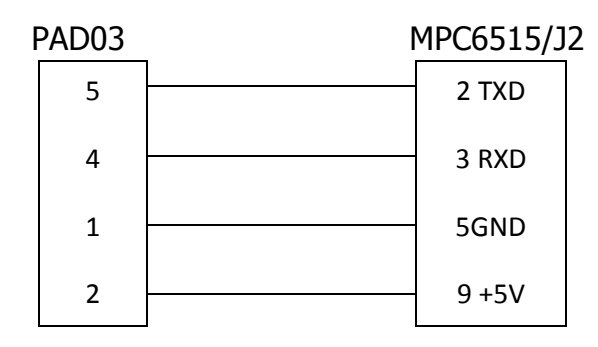

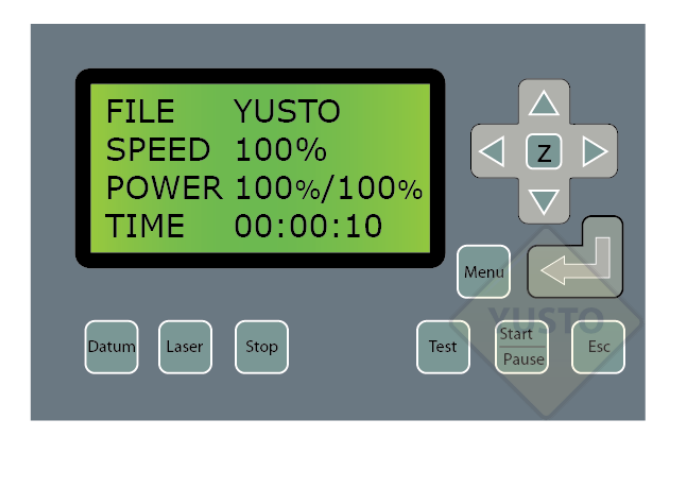

Datum: Лазерная головка переместится в начальную точку

Laser: При нажатии и удержании включает лазер

Stop: Отмена исполняемой программы

Test: Лазерная головка очертит контур исполняемого файла

Start/pause: Запуск/остановка выполнения программы

Esc: Выход из текущего меню на предыдущий уровень

Menu: Войти в меню

Z: После нажатия на кнопку, вы можете управлять осью Z путем нажатия ▲и♥. Данная функция требует аппаратной поддержки.

#### **4.2.1 Запуск**

При включении питания на дисплее появится «System starting, please wait» - «Система запускается, пожалуйста подождите».

#### **4.2.2 Главное меню**

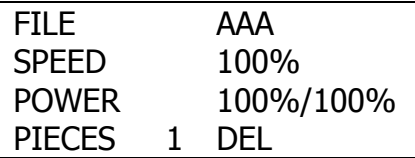

File: Имя файла, сохраненного в памяти контроллера

Speed: Процент от скорости, заданной при составлении файла

Power: Процент от мощности, заданной при составлении файла. Первая величина – угловая мощность (мощность, используемая при прохождении углов), вторая величина – мощность на прямых участках

Pieces: Количество повторений текущего файла

Del: Удаление текущего файла

Изначально имя файла подсвечено (белый текст на черном фоне). Перемещение по меню осуществляется нажатием  $\blacklozenge u \blacktriangleright$ . Нажимая  $\blacklozenge u \blacktriangleright$ , возможно изменять выбранный параметр. Нажатие «Enter» подтвердит изменения.

Нажатие «Esc» отменяет изменения и снимает подсветку со всех пунков меню. Теперь нажатие клавиш-стрелок приведет к перемещению лазерной головки.

Повторное нажатие «Enter» снова переведет пользователя в меню.

#### **4.3 Экран работы**

FILE AAA SPEED 100% POWER 100%/100% TIME  $0:0:15$ 

File: Имя исполняемого файла

Speed: Процент скорости

Power: Процент мощности

Time: Время исполнения файла

При выполнении файла, нажатие кнопок  $\blacklozenge u \blacktriangleright$  позволяет изменить процент мощности (только линейной мощности, не угловой). Нажатие  $\blacklozenge u^{\blacktriangledown}$  позволяет изменить процент скорости.

Нажатие «Start/pause» позволяет приостановить и вновь запустить процесс обработки.

Нажатие «Stop» останавливает и отменяет обработку файла. На дисплее появляется надпись «Stopped». Вернуться в главное меню можно, нажав «Esc».

#### **4.4 Внутренний меню**

Нажатие «Menu» откроет следующий экран

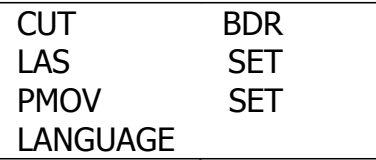

CUT BDR: Лазерная головка очертит габаритный прямоугольник обрабатываемого файла с включенным лазерным

LAS SET: При выборе данного пункта и нажатии «Enter» появится следующий экран

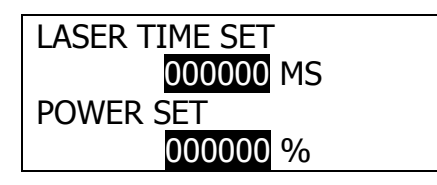

Нажатие  $\blacktriangleleft$  и  $\blacktriangleright$  изменяет положение курсора. Нажатие  $\blacktriangleleft$  и $\blacktriangledown$  изменяет значение параметра. Изменение подтверждается нажатием «Enter».

Если время равно «0», то нажатие и удержание клавиши «Laser» включит лазер, при прекращении нажатия кнопки излучение выключается. Если значение ненулевое, однократное нажатие на «Laser» приведет к включению лазера на заданное время.

PMOV SET: При выборе данного пункта и нажатии «Enter» появится следующий экран

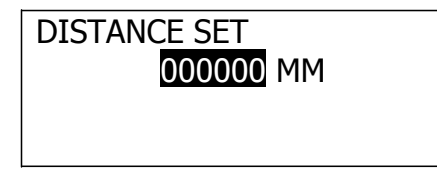

Нажатие  $\blacktriangle$ и $\blacktriangledown$  изменяет значение параметра. Изменение подтверждается нажатием «Enter».

Если данный параметр равен «0», то нажатие и удержание клавиш-стрелок приведет к перемещению лазерной головы, при отп «Laser» включит лазер, при прекращении нажатия движение останавливается. Если значение ненулевое, однократное нажатие на клавиши-стрелки приведет к перемещению лазерной головы на заданное расстояние.

LANGUAGE: При выборе данного пункта и нажатии «Enter» появится следующий экран

简体中文 繁体中文 **ENGLISH** 

Данное меню позволяет выбрать язык отображения информации на дисплее контроллера.

#### **4.5 Загрузка данных с USB флеш-носителя**

При подключении флеш-носителя на экране появится надпись «DETECTING USB FLASH DISK» и контроллер начнет загружать исполняемые файлы, сменив экранную надпись на «DOWNLOADING STATUS: XXX%». По окончании загрузки включится звуковой сигнал и появится надпись «DOWNLOAD COMPLETED. REMOVE USB FLASH DISK». Извлеките флешнакопитель и звуковой сингал прервется.

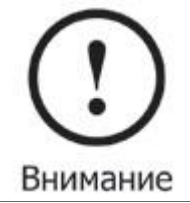

**USB флеш-накопитель должен быть отформатирован в формате FAT16. В противном случае данный носитель не сможет использоваться системой.**

## **5 Загрузка файлов**

#### **5.1 Обновление MPC6515**

5.1.1 Скопируйте последние файлы прошивки (\*.FMW и \*.HDW) в корневую директорию USB флеш-накопителя. Никаких иных файлов на накопителе быть не должно!

5.1.2 Включите контроллер и диод D3 (на MPC6515/CPU) «моргнет» два раза

5.1.3 В течение 5 секунд после двухкратного «моргания» диода D3 подключите USB флеш-накопитель

5.1.4 Если D3 засветится на 2-5 секунд (в зависимости от размера файлов обновления), обновление устанавливается. Если флеш-накопитель оснащен световым индикатором работы, то он начнет светиться.

5.1.5 По окончании установки обновления D3 быстро «моргает» - установка успешна.

5.1.6 Извлеките флеш-накопитель и система запустится автоматически.

5.1.7 После обновления прошивки файл конфигурации CFG (\*.mol)должен быть загружен снова

Если MPC6515 работает не корректно после обновления, повторите шаги установки еще раз или обратитесь к поставщику

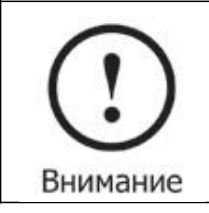

**Обновлять прошивку контроллера следует только по мере выхода новых версий.**

WWW.INTERLASER.RU 11

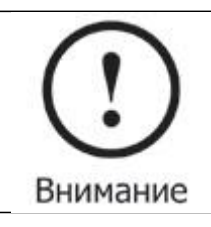

**Для удобства контроля за процессом считывания данных, рекомендуется использовать флеш-накопитель с индикатором работы.**

#### **5.2 Загрузка данных**

- 5.2.1 Скопируйте рабочие файлы \*.mol в корневую директорию флеш-накопителя
- 5.2.2 Включите контроллер

#### 5.2.3 Подключите флеш-накопитель

5.2.4 Индикатор (D3 на MPC6515/CPU) начнет светиться, что означает инициализацию и скачивание файлов с флеш-накопителя.

5.2.5 По окончании процедуры скачивания, индикатор начнет часто «моргать» и PAD03 подаст звуковой сигнал.

5.2.6 Извлеките флеш-накопитель и запускайте файлы с помощью PAD03

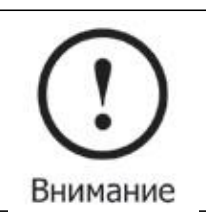

**Для изменения параметров системы файл конфигурации \*.mol должен быть запущен с пульта PAD03.**

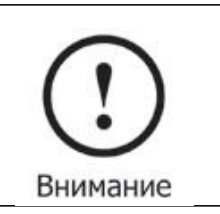

**При первом включении контроллера MPC6515 необходимо загрузить и запустить файл конфигурации. Также это необходимо сделать при изменении каких-либо параметров.**

#### **5.3 Проверка версии программы**

Если версия контроллера не совпадает с версией драйвера (библиотека DLL), контроллер не будет функционировать должным образом. Версия контроллера может быть изменена только путем установки новой прошивки. Программа проверки версии поможет выяснить версию прошивки и драйвера.

Библиотека DLL находится в папке «LaserCut5X» и имеет название MPC05ls.dll.

Программа проверки версии находится в той же папке и имеет название Mpc05Ver+M05.exe.

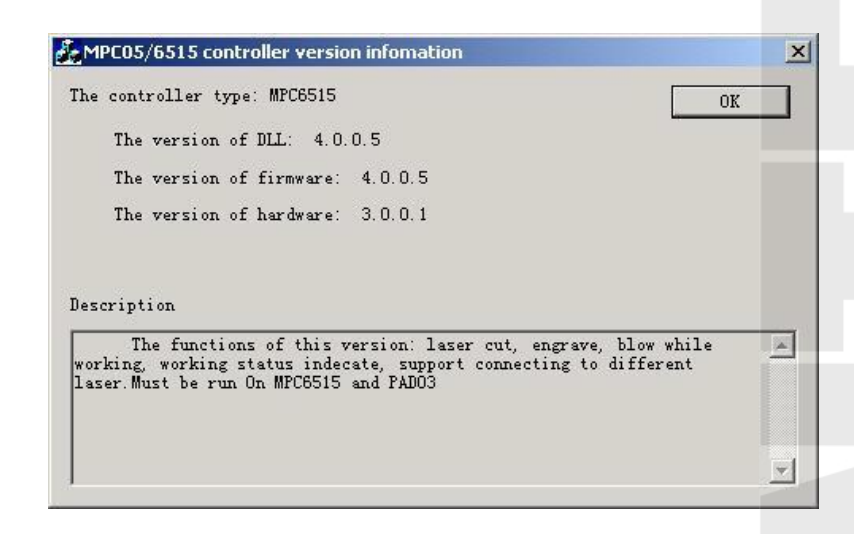

## **6 Коды ошибок**

#### **6.1 Описание световых кодов ошибок**

Рабочий статус MPC6515 обозначается при помощи 8-и диодов на MC плате и 4-х диодов на CPU плате. Расположение диодов указано в главе 4.

Плата MPC6515/CPU:

D1: Статус USB разъема для флеш-накопителя. В нормальном состоянии мигает быстро

D2: Статус USB разъема для соединения с компьютером. В нормальном состоянии мигает медленно

D3: Рабочий статус. Светится при обработке изображения или при загрузке данных с USB флеш-накопителя.

D4: Не используется

Плата MPC6515/MC:

D1: Начинает светиться при включении питания контроллера

D2: Включается при перемещении по оси Z

D3: Включается при перемещении по оси Y

D4: Включается при перемещении по оси X

D7, D8: Отображают нормальную работу USB-интерфейса

#### **6.2 Описание кодов ошибок**

При появлении ошибки в системе индикаторы D1-D8 на MC позволят определить еѐ.

D1-D8 обозначают 8-битный статус и составляют 1 байт.

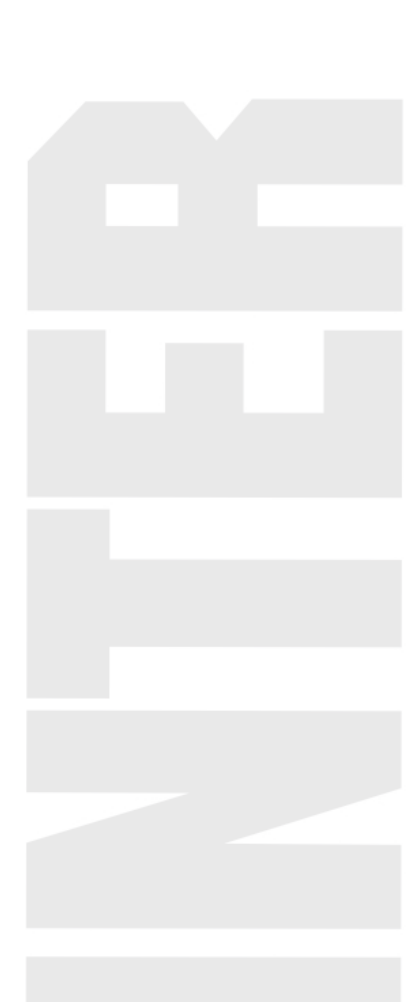

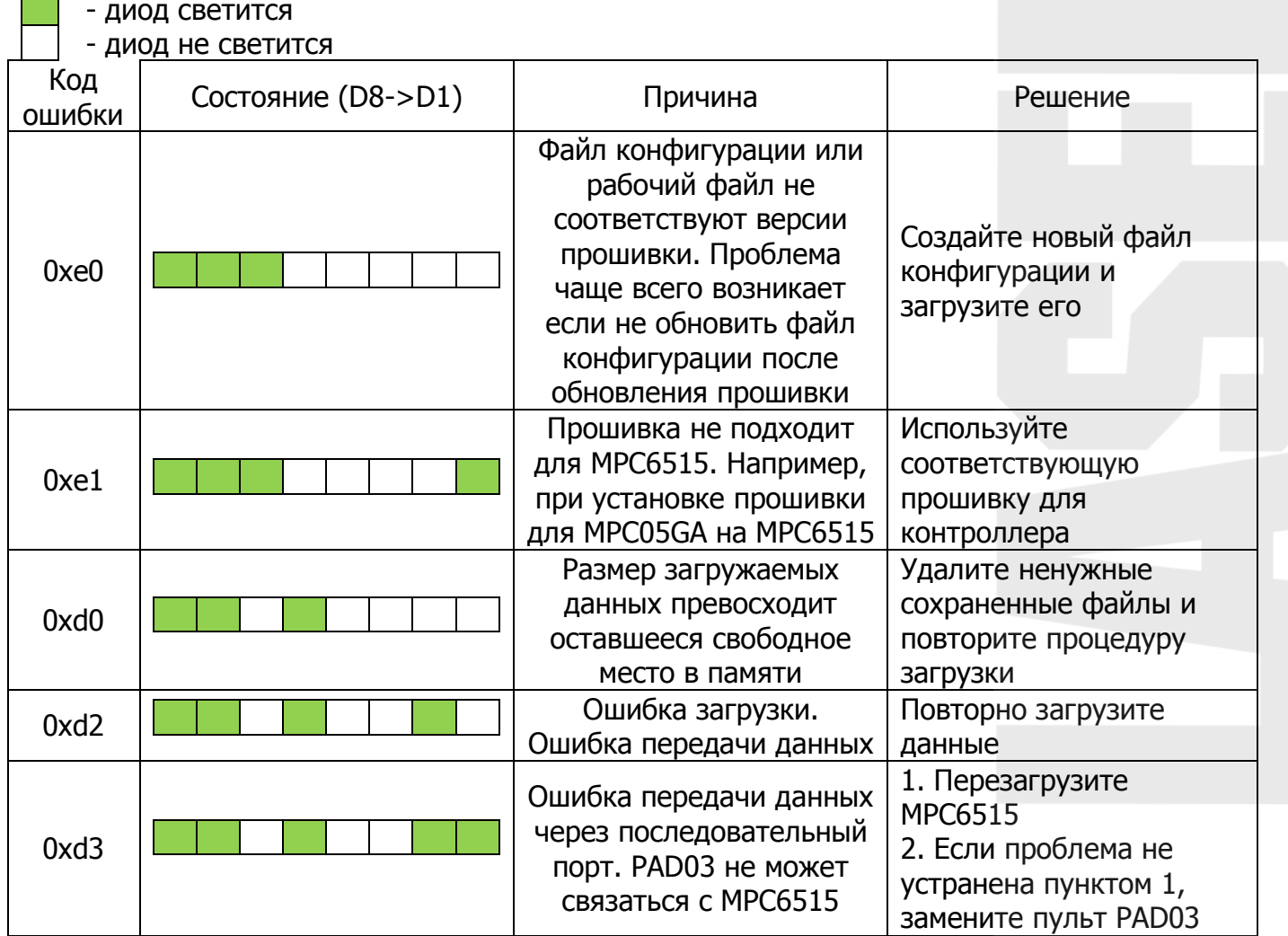

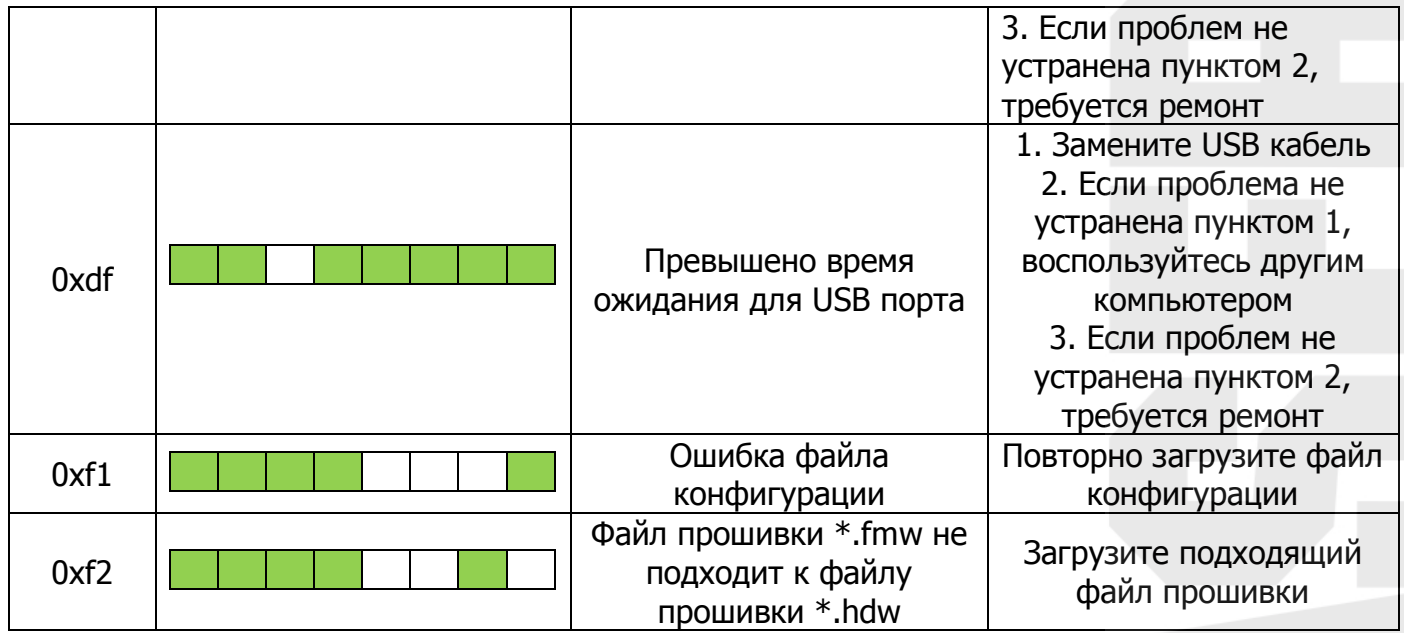

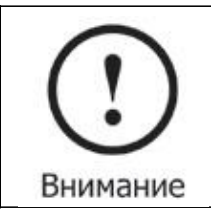

**Перезагрузите MPC6515 при возникновении какой-либо проблемы, после перезагрузки руководствуйтесь данной инструкцией для еѐ устранения.**

## **7 FAQ**

#### **7.1 Внешний индикатор работы USB**

Во время работы пользователь не видит световой индикатор на MPC6515, обозначающий процесс считывания данных с флеш-накопителя. Наблюдать за процессом возможно посредством PAD03 или внешнего светового индикатора USB накопителя. Для подключения внешнего индикатора (светового или звукового) присоедините его к Pin3 разъема Y1 на MPC6515/MC.

#### **7.2 Внешний индикатор работы лазера**

Подключите индикатор (световой или звуковой) к Pin2 разъема Y1 на MPC6515/MC

#### **7.3 Воздушный компрессор**

Подача воздуха в зону резки может быть синхронизирована с включением лазера. Pin1 разъема Y1 может быть использован для управления компрессором – при низком уровне напряжения на выходе компрессор включен, при высоком – выключен.

#### **7.4 Управление двумя лазерными головками**

Обновите прошивку MPC6515 до версии 4.1.0.0 или выше, обновите софт до версии 2007.3.3 или выше. Установите режим «LaserPowerMode=4» и установите расстояние между лазерными головками